## กรณี ลูกค้าที่ยังไม่เคยสมัครขอใช้ Trinity member จะต้องดำเนินการก่อน เพื่อจะได้ User /Passw. ใช้สำหรับ Login เข้า TP@home

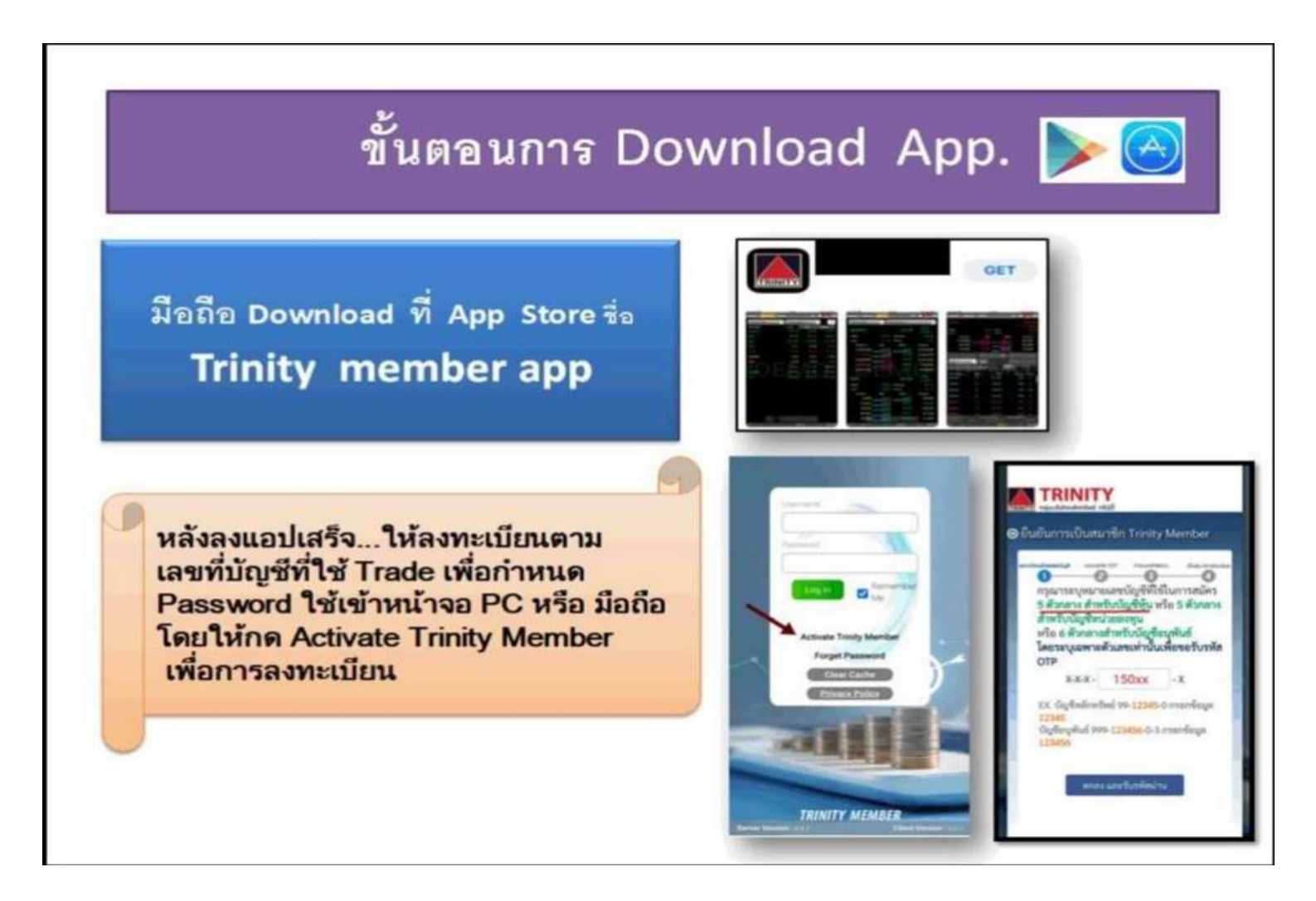

# **การใส่รหัส OTP -TP@home บน PC**

**\*\*\***

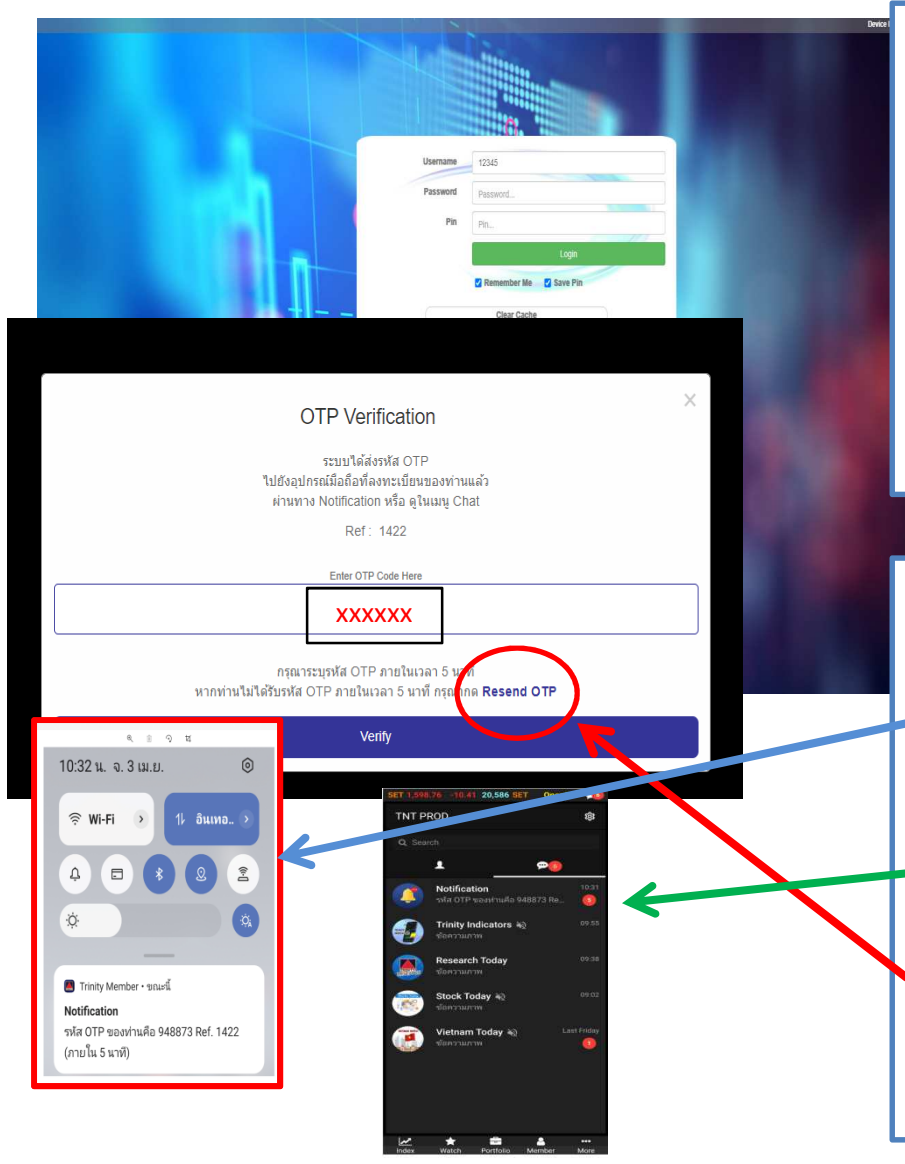

#### **ต้องดําเนินการเรื องนีก่อน \$**

- $\boldsymbol{1}.$   $\,$  ลูกค้าต้องลงแอป Trinity member ทางมือถือและมี การ **Login** เข้าใช้งานให้ได้อย่างน้อย 1 ครั้งก่อน
- 2. User name คือ ตัวเลข 5 ตัวกลางของเลขที่บัญชี
- $\bf 3.~$  <code>Passw.</code> ลูกค้าเป็นผู้กำหนดเอง....อย่างน้อย 6 หลัก
- $4.$   $\,$ การ <code>Login</code> เข้า<code>TP@home</code> ที่เครื่อง<code>PC.</code> จะมี Pop up ขึ้นมาให้กรอกรัส OTP Verification

### **รหัส OTP จะแสดงเลขหรือดู ได้ทีจุดไหนได้บ้าง**

- $1.$  เมื่อมีรหัส $\,$  OTP-2FA แจ้งไป รหัสจะแสดงที่ด้านบนของมือถือ หรือ ให้ปัดสไลด์มือถือลงมา เพื่ออ่านเลขรัหัส ไม่ควรกด/แตะที่ กล่องรหัส เพราะจะทําให้รหัสหายไป
- 2.สามารถดูรหัสซ้ำได้ที่เมนู Chat ในแอป Trinity member ในกล่อง  ${\sf Notification}$  เพิ่มเติมได้แทน
	- **ขอแนะนํากรณี ดู รหัสไม่ทันหรือเผลอไปแตะจนรหัสหายไป ให้ใช้วิธีกด Resend OTP เพื อรับรหัสใหม่จะสะดวกกว่า**

# **กรณี มือถือไม่มีการแจ้งเตือน OTP-2FA Alert Notifications**

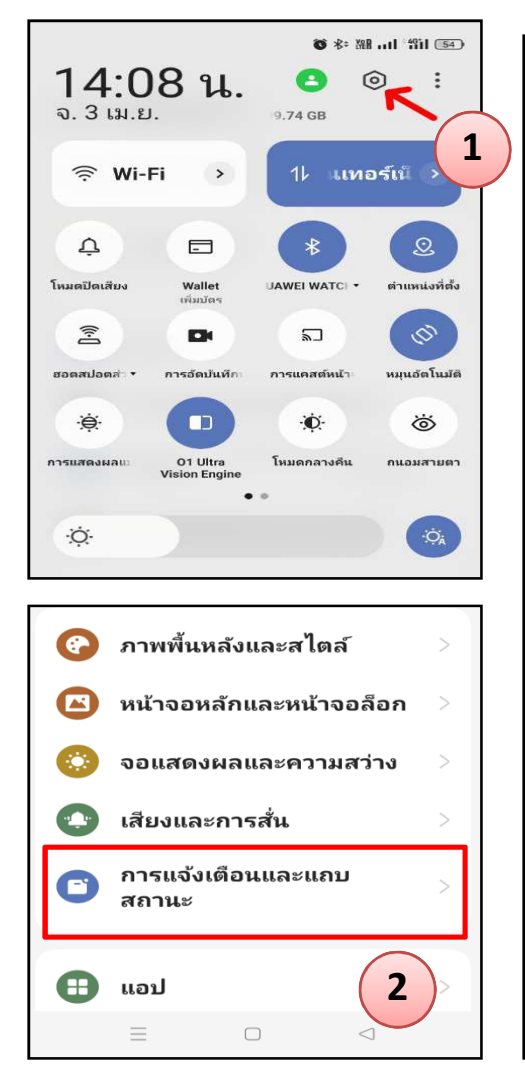

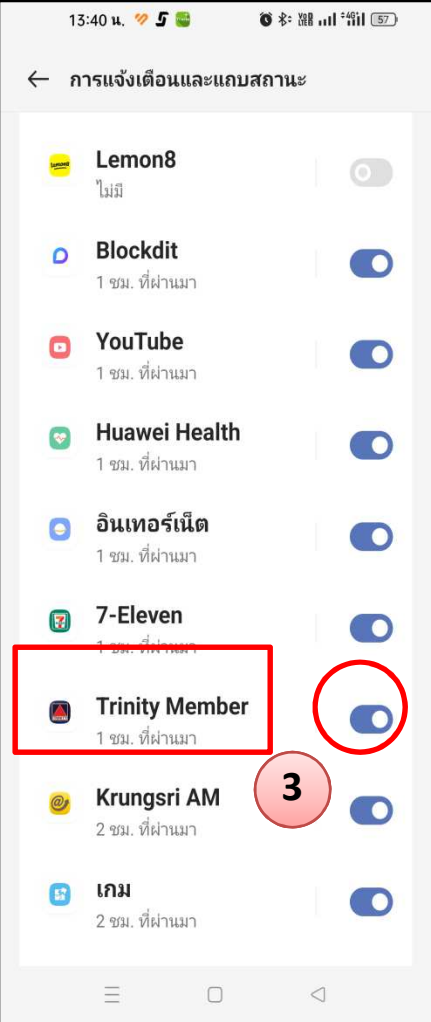

### **มีโอกาสเกิดได้ 2 กรณี**

**กรณีที 1 ....ที การตั งค่า \$ ( Setting ) การแจ้งเตือนของมือถือถูกปิ ดอยู่** 

#### **วิธีแก้ไข----เปิ ดการแจ้งเตือน**

- 1.กดปุ่ม Setting บนมือถือ
- 2.กดเมนูการแจ้งเตือนและแถบสถานะ
- 3.. ไปที่แอป Trinity member เพื่อกด on หรือ กดอนุญาต

### **Android และ iOS ทําเหมือนกัน**

# **กรณี มือถือไม่มีการแจ้งเตือน OTP-2FA Alert Notifications**

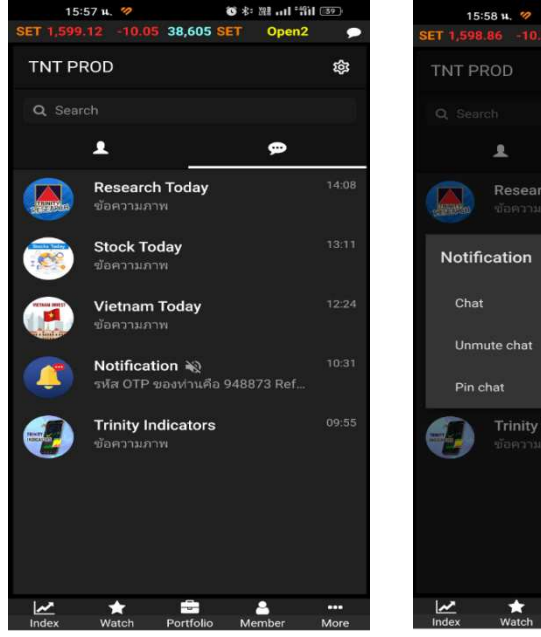

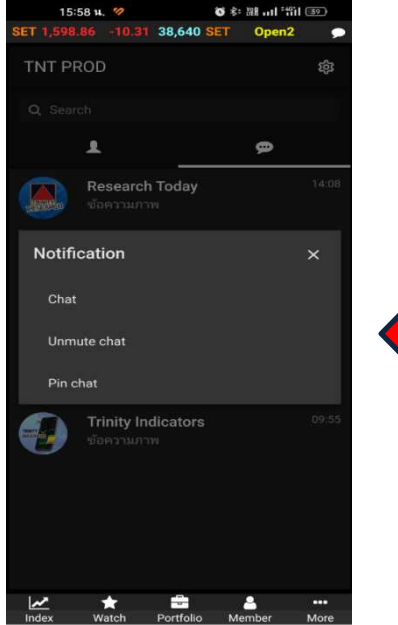

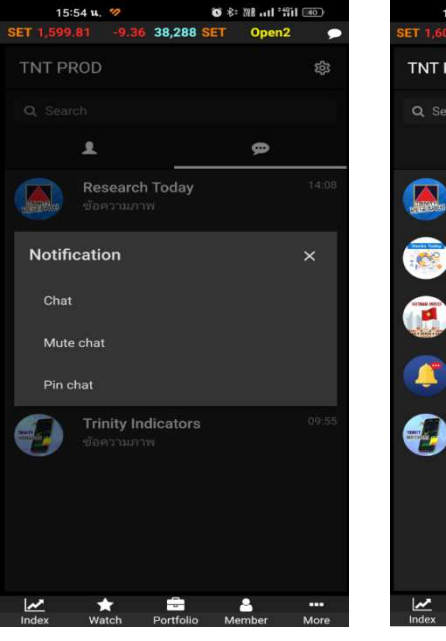

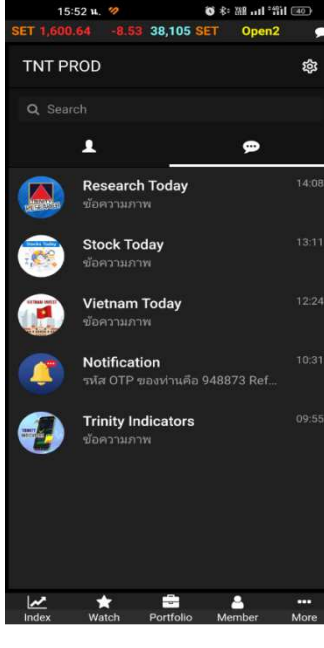

#### **วิธีแก้ไข----เปิ ดการแจ้งเตือน**

**กรณีที 2 ... เกิดจากการปิ ดการแจ้งเตือน ทีเมน ูChat**

- สังเกตุจะมีสัญลักษณ์ ����� แสดงขึ้นมาท้ายกล่องชื่อ 2.ี แตะค้างที่กล่องชื่อที่ต้องการเปิด/ปิดการแจ้งเตือนใหม่ 2 วินาที จะมีเมนูย่อยแสดงขึ้นมาให้กด Unmute chat/
	- Mute chat ให้เลือก

1.

 \*\*\* **กล่องชือ Notifacation มีความสําคัญในการส่งรหัส OTP จึงไม่ ควรปิ <sup>ด</sup>(Mute chat)**